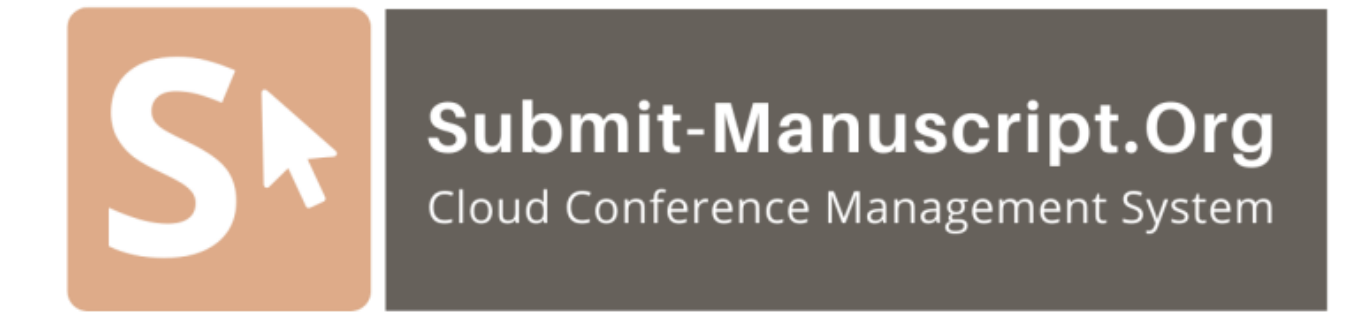

### **Technical Instructions**

*Reviewing Papers via the Submit-Manuscript.Org*

**Version 1.3.0**

**PT. PAJON TEKNOLOGI FEBRUARY 2021**

Submit-Manuscript.Org is an online conference management system, initiated, developed and maintained under the supervision and funding of Universitas Indonesia and PT. PAJON Teknologi Indonesia.

This work may not be copied or distributed, in whole or in particular, without the written permission of Universitas Indonesia and PT. PAJON Teknologi Indonesia. Commercial copying, lending, or selling is prohibited.

For complete information, please visit the web application http://submitmanuscript.org.

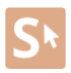

# **Table of Contents**

<span id="page-2-0"></span>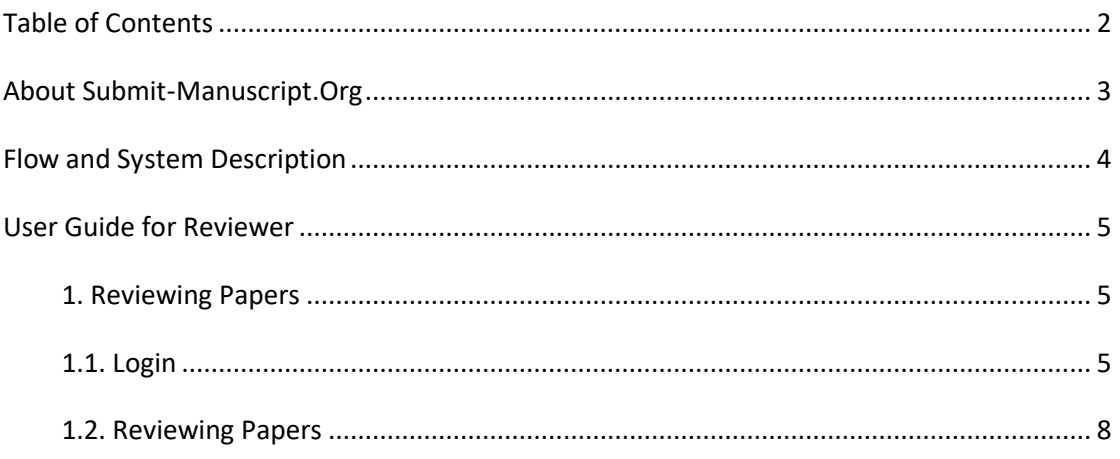

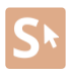

## <span id="page-3-0"></span>**About Submit-Manuscript.Org**

Submit-Manuscript is a cloud technology solution for managing and publishing conferences online. Submit-Manuscript has a very flexible conference management, designed to help conference organizers and simplify the managerial tasks associated with managing conferences, while increasing record keeping and efficiency of the editorial process. This project aims to improve the quality of the papers of the conference through innovations with a transparent policy process.

### <span id="page-4-0"></span>**Flow and System Description**

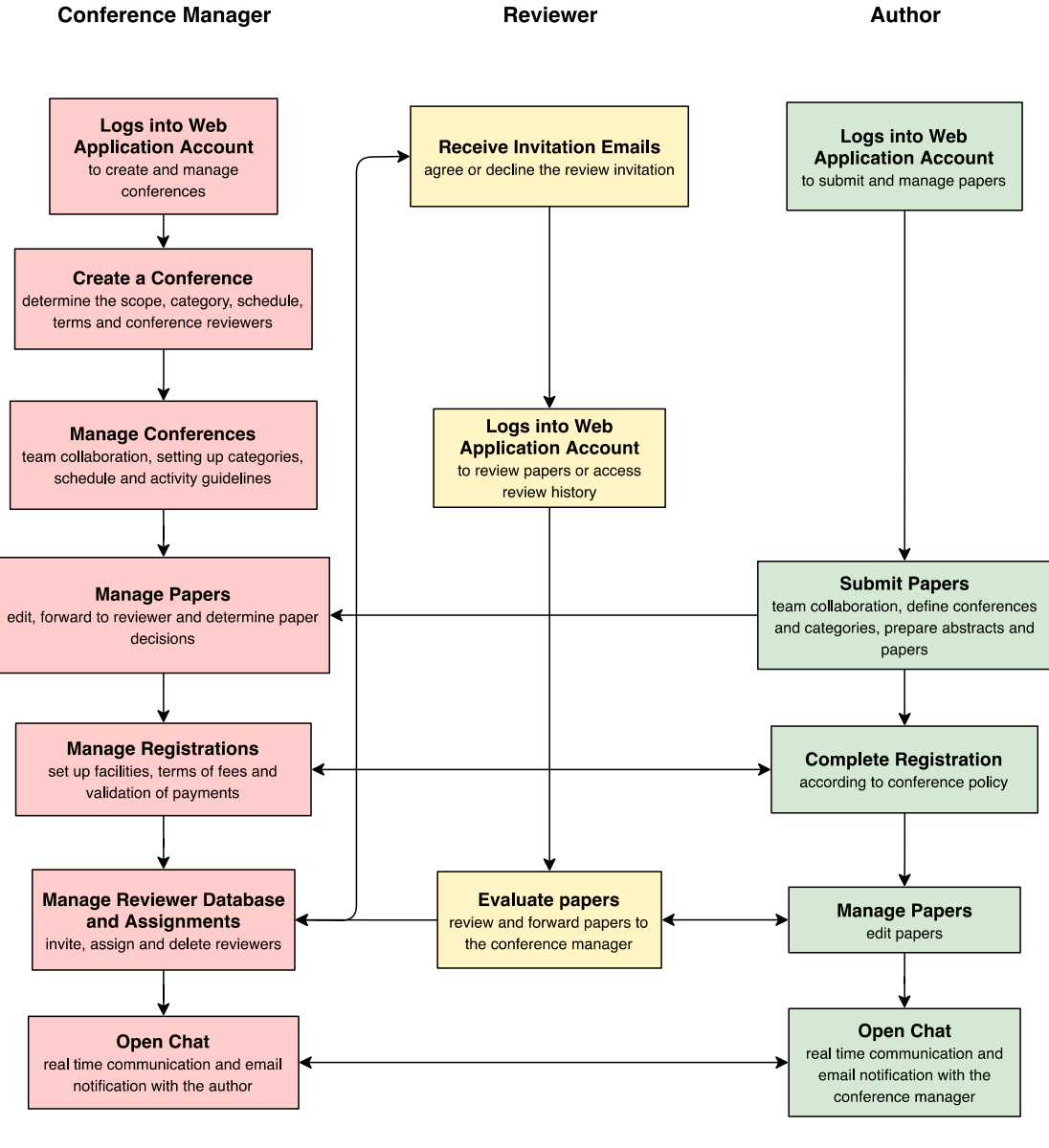

Submit-Manuscript.Org

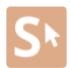

## **User Guide for Reviewer**

#### <span id="page-5-1"></span><span id="page-5-0"></span>**1. Reviewing Papers**

#### <span id="page-5-2"></span>**1.1. Login**

1. Open the invitation link for the reviewer on the Submit-Manuscript.Org Web Application system email according to the desired response (Accept / Decline / Unavailable).

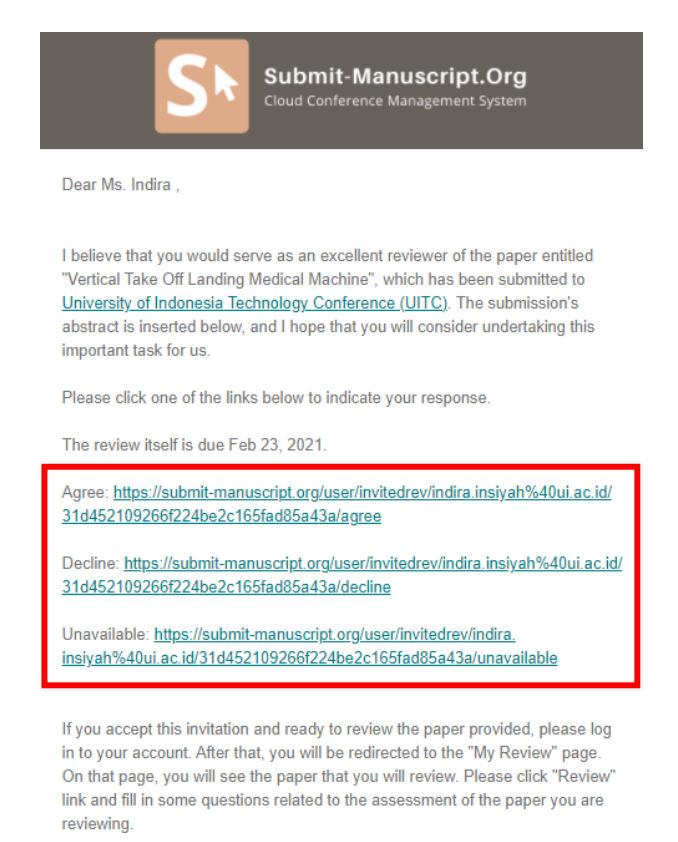

Thank you for considering this request

If you do not have an account in Submit-Manuscript.Org, system will create an account for you and you will receive your login information as well in the email.

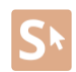

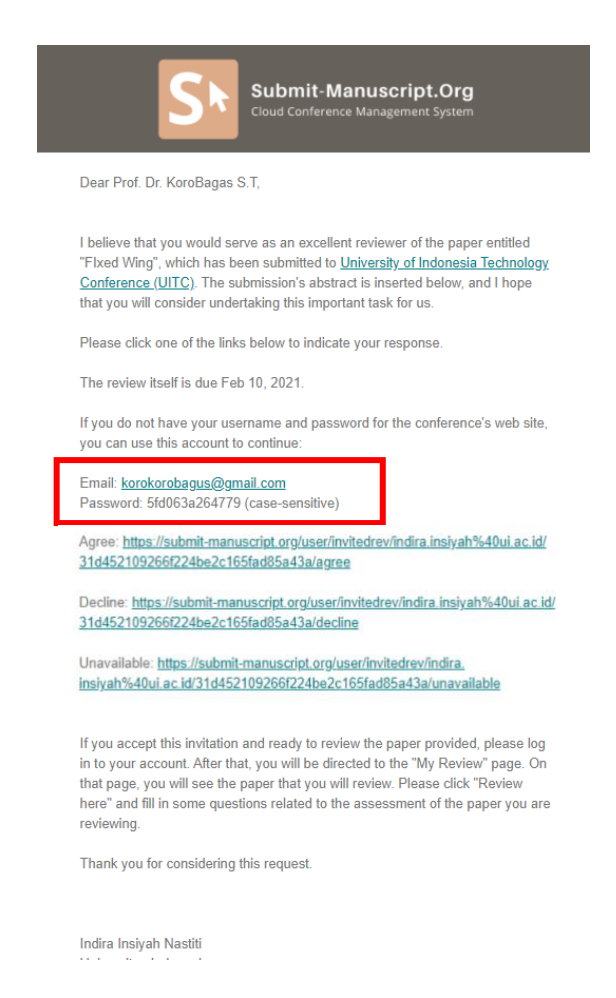

2. Logs to account using your email address and password, then click the *"Login"* button. You can reset your password, if you forget the existing account password, click the *"Forget your password?"* Link.

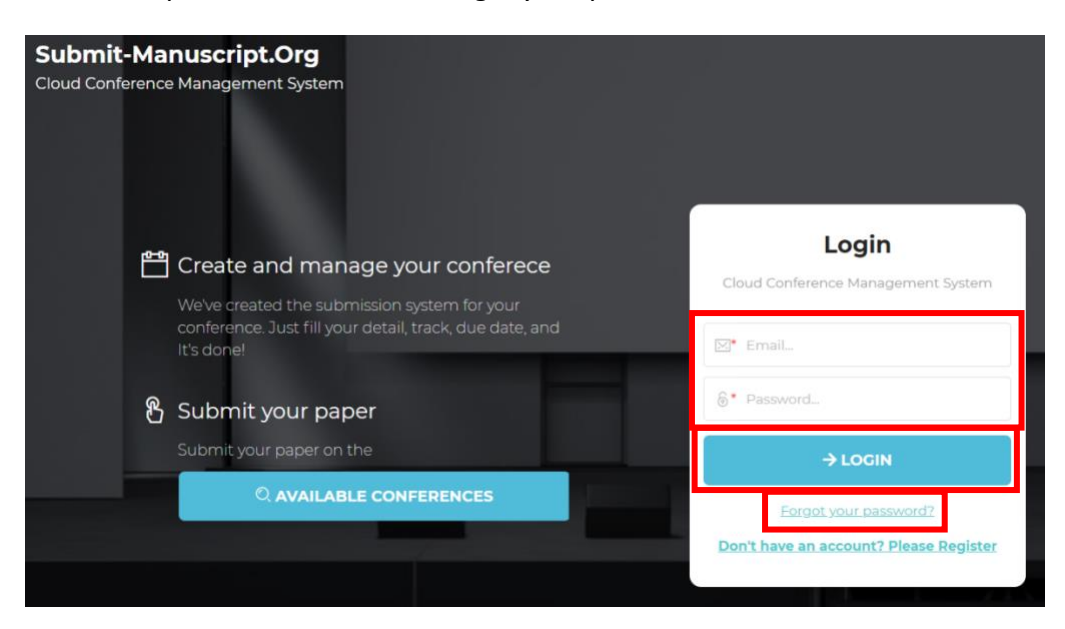

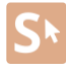

3. Enter the email address for the previously registered account, then check the checkbox *"I'm not Robot"* and click the *"Send Reset Password"* button. A password reset email will automatically be sent to the registered email address.

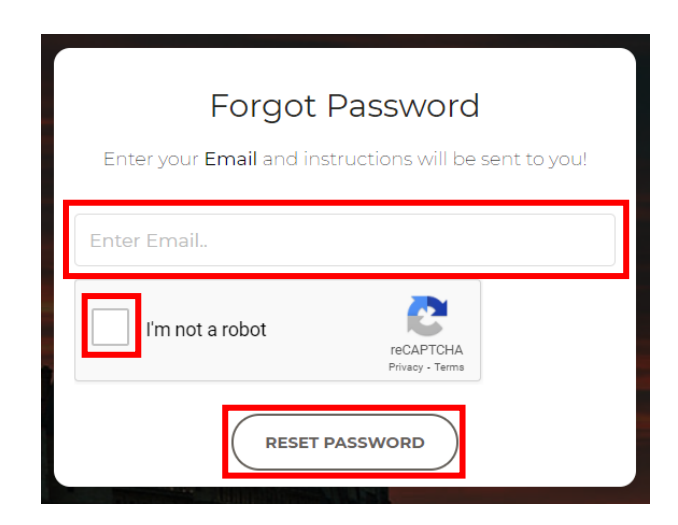

The email password reset email information pop up has been sent successfully, you can reset the password via the email that was sent.

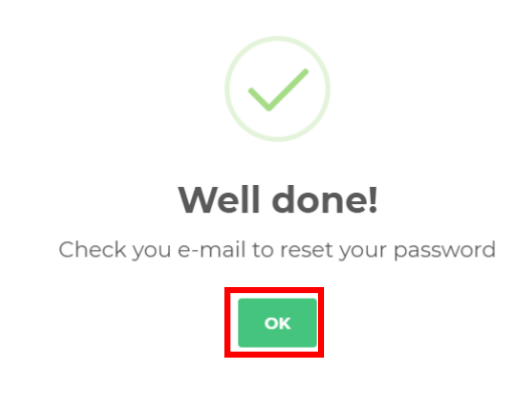

Click the "Ok" button to finish.

4. Perform password reset by clicking the *"Reset your account"* button or clicking the activation link provided in the password reset email that has been sent.

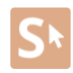

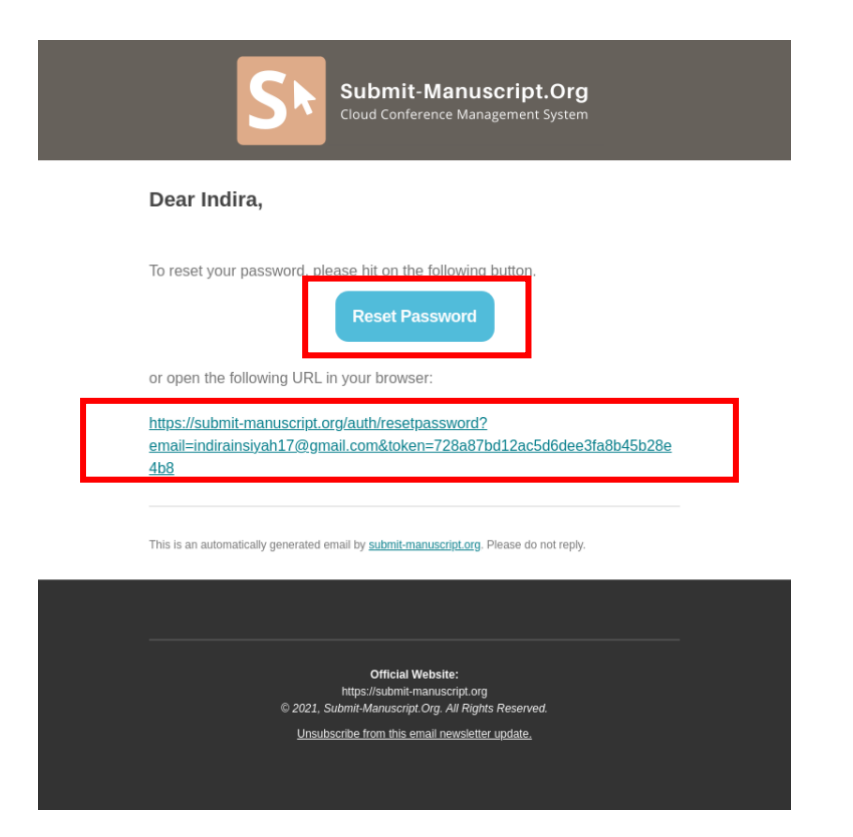

#### <span id="page-8-0"></span>**1.2. Reviewing Papers**

1. Click the dropdown *"As Reviewer"* then click the *"My Review"* menu or the *"My Review Tasks"* link on the dashboard. Click the "View Abstract" link to review the participant's paper abstract and select the review assignment approval decision by clicking the "Agree / Decline / Unvailable" link.

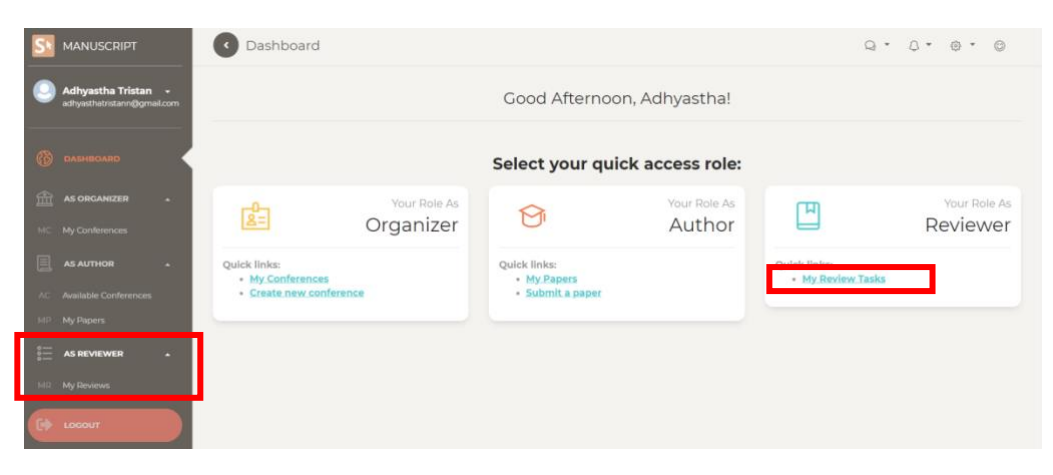

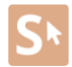

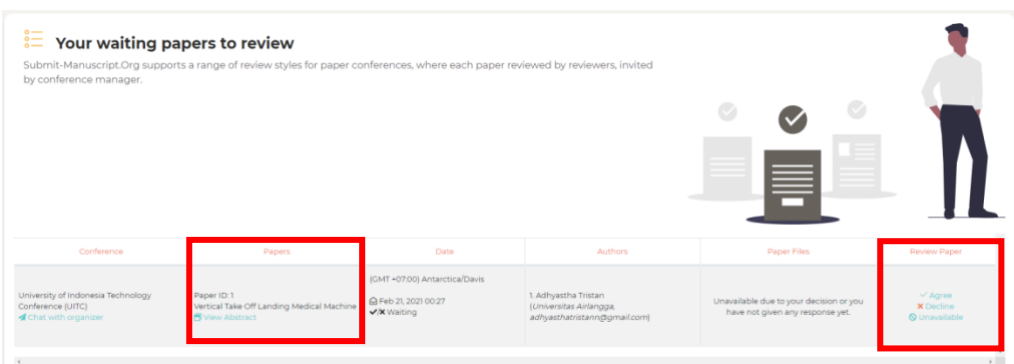

Click the *"Chat with Organizer"* link to connect directly with the conference organizer > Click the *"Download initial file"* link for the participant's paper to download the file > Click the *"Review / Edit"* link to evaluate the participant's paper.

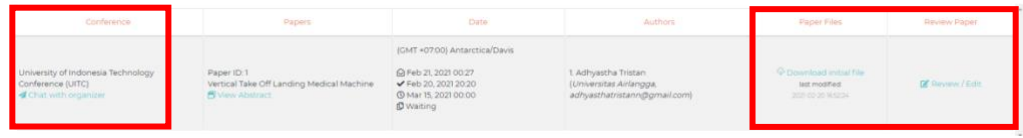

2. Fill in the paper review data on the form according to the information required > Click the *"Select File Change"* button to load the review file from the user's device > Click the *"Upload Now"* button to upload the review file > Click the *"Submit Review"* button to complete the paper review participants.

**\*An email notification of the review results will automatically be sent to the reviewer and conference manager.**

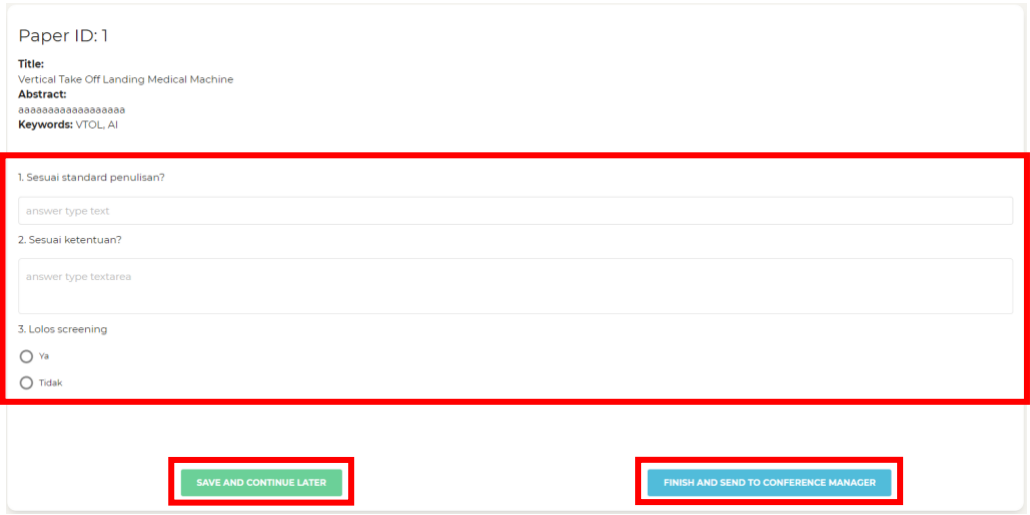

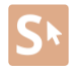

3. Accidentally handling click submit review results. Click the *"Yes, Commit and Finish Review"* button to continue the submission.

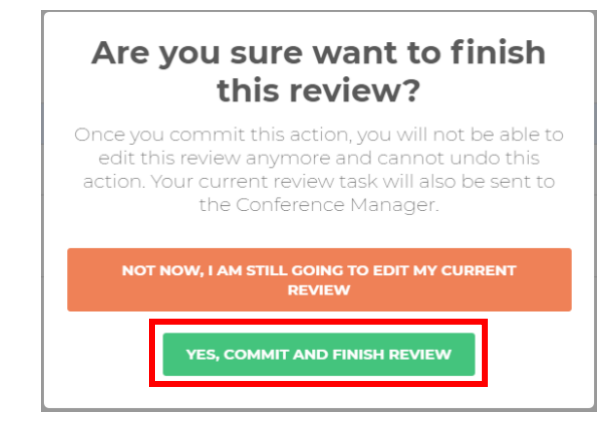

4. The review result data is displayed in an email notification message.

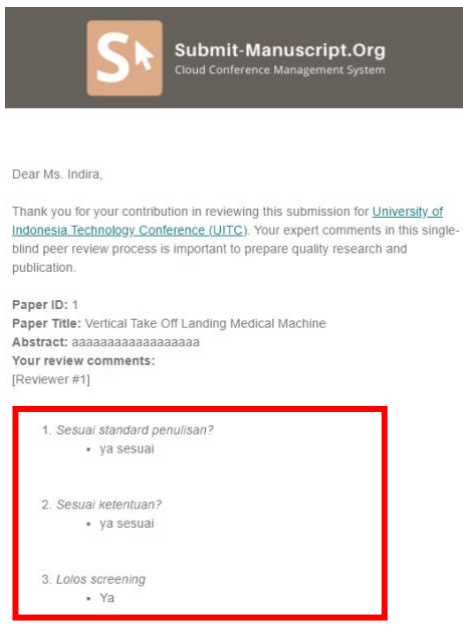

5. Click the *"Preview your review"* link to preview data on the review of papers that have been made.

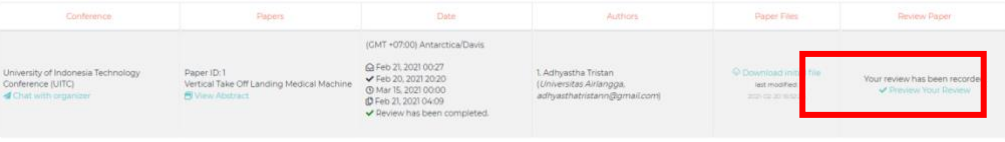

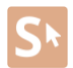